# EX-フォトビューアの起動方法と使い方

EX-フォトビューアは、国土交通省「デジタル写真管理情報基準(案)」及び農林水産省「電子化写真データの作成要領 (案)」で作成された電子納品データの写真や参考図と管理項目を、工種区分や撮影箇所ごとに閲覧可能なアプリケー ションです。

※ EX-フォトビューアは閲覧のみです。管理項目、写真の編集は出来ません。

## プログラムの起動

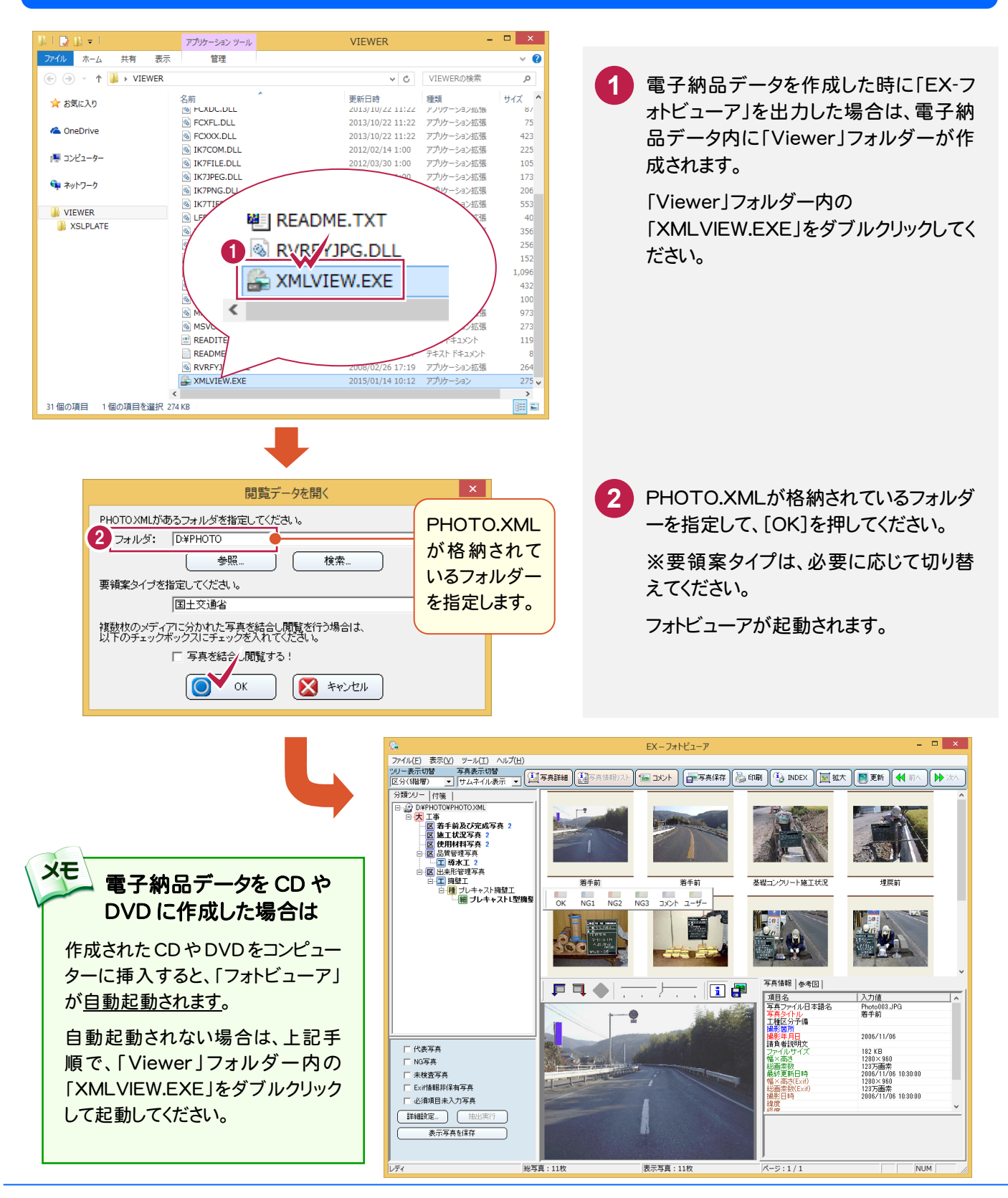

#### 画面説明

EX-フォトビューアの、主な機能について解説します。

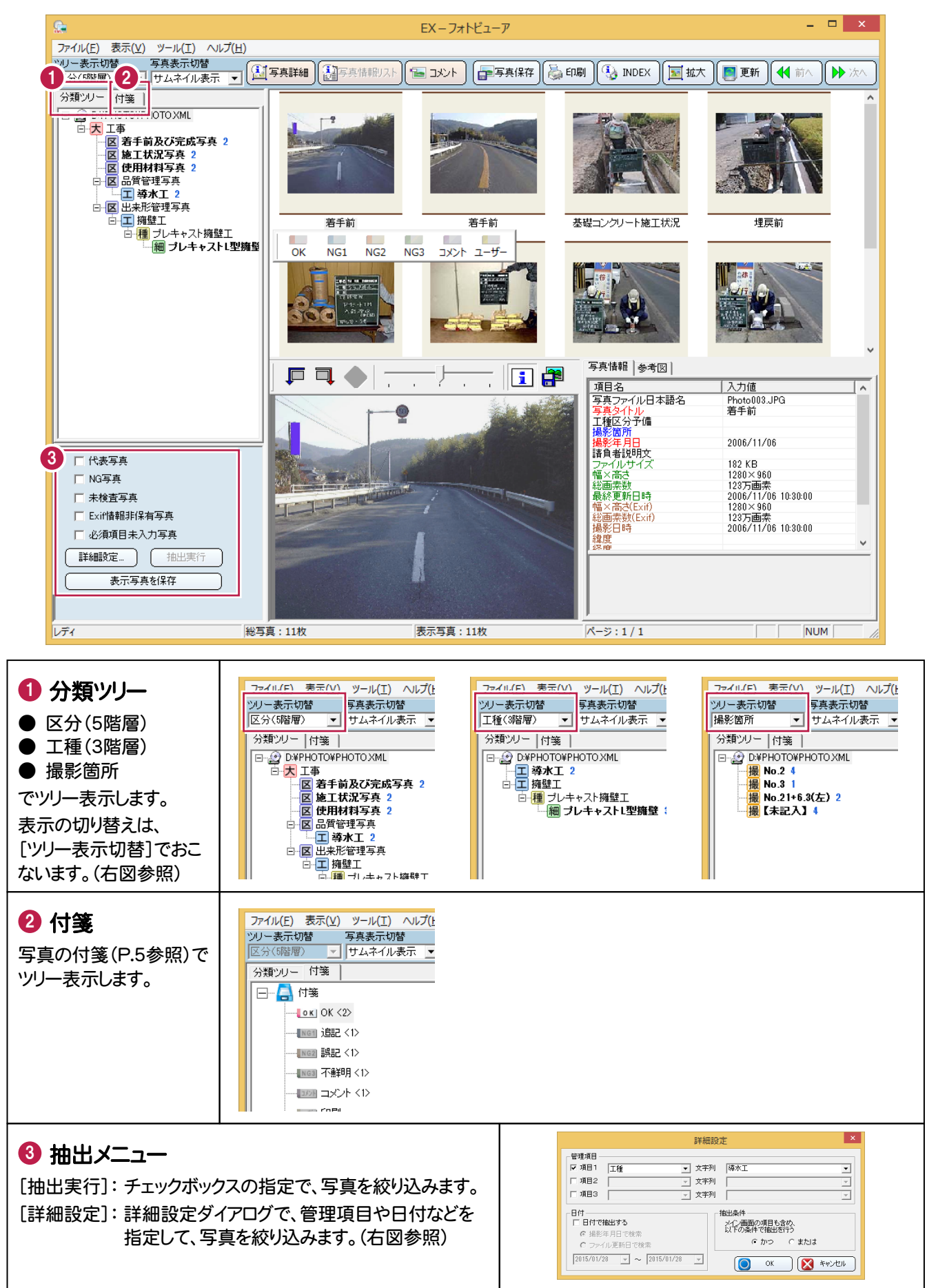

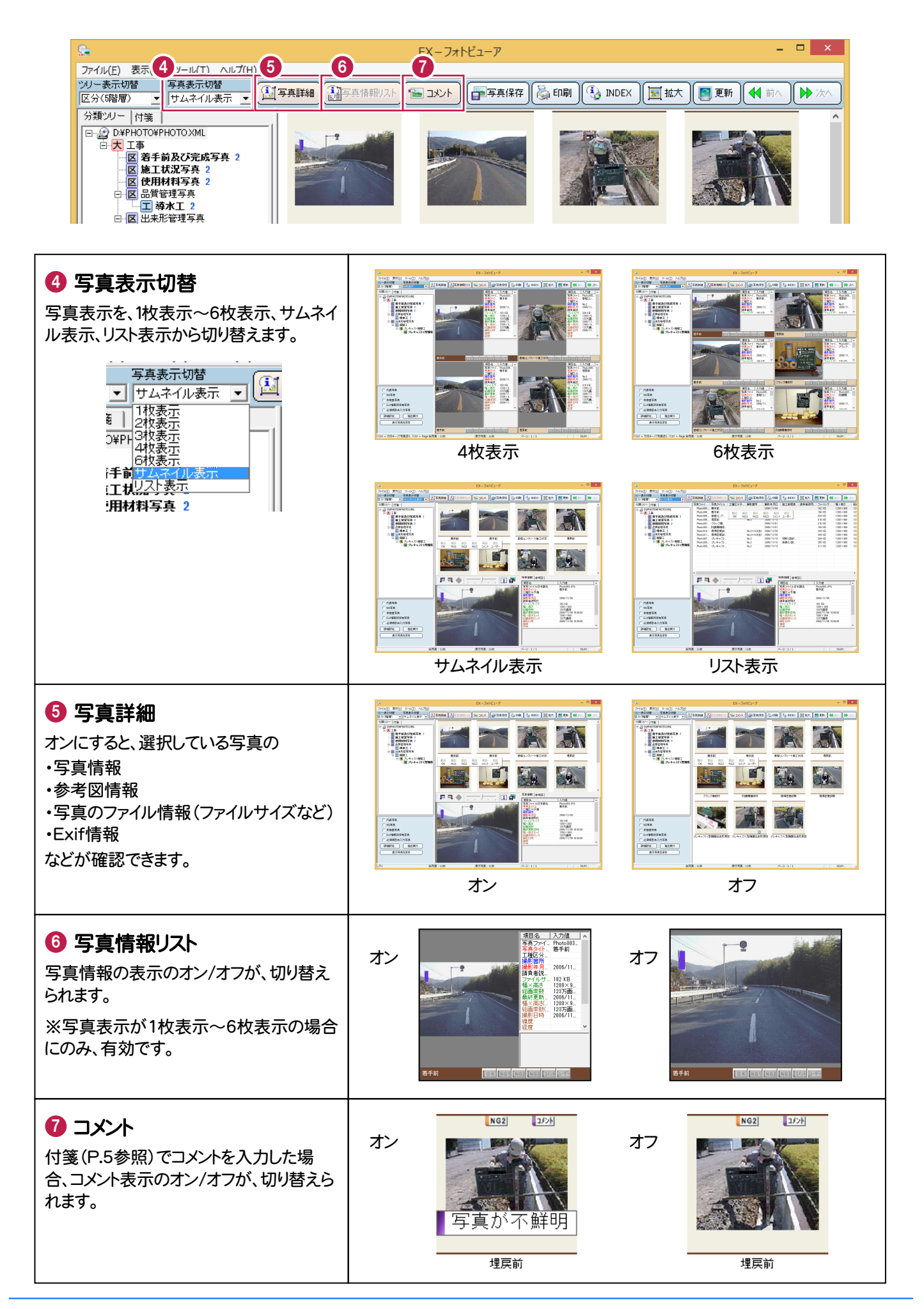

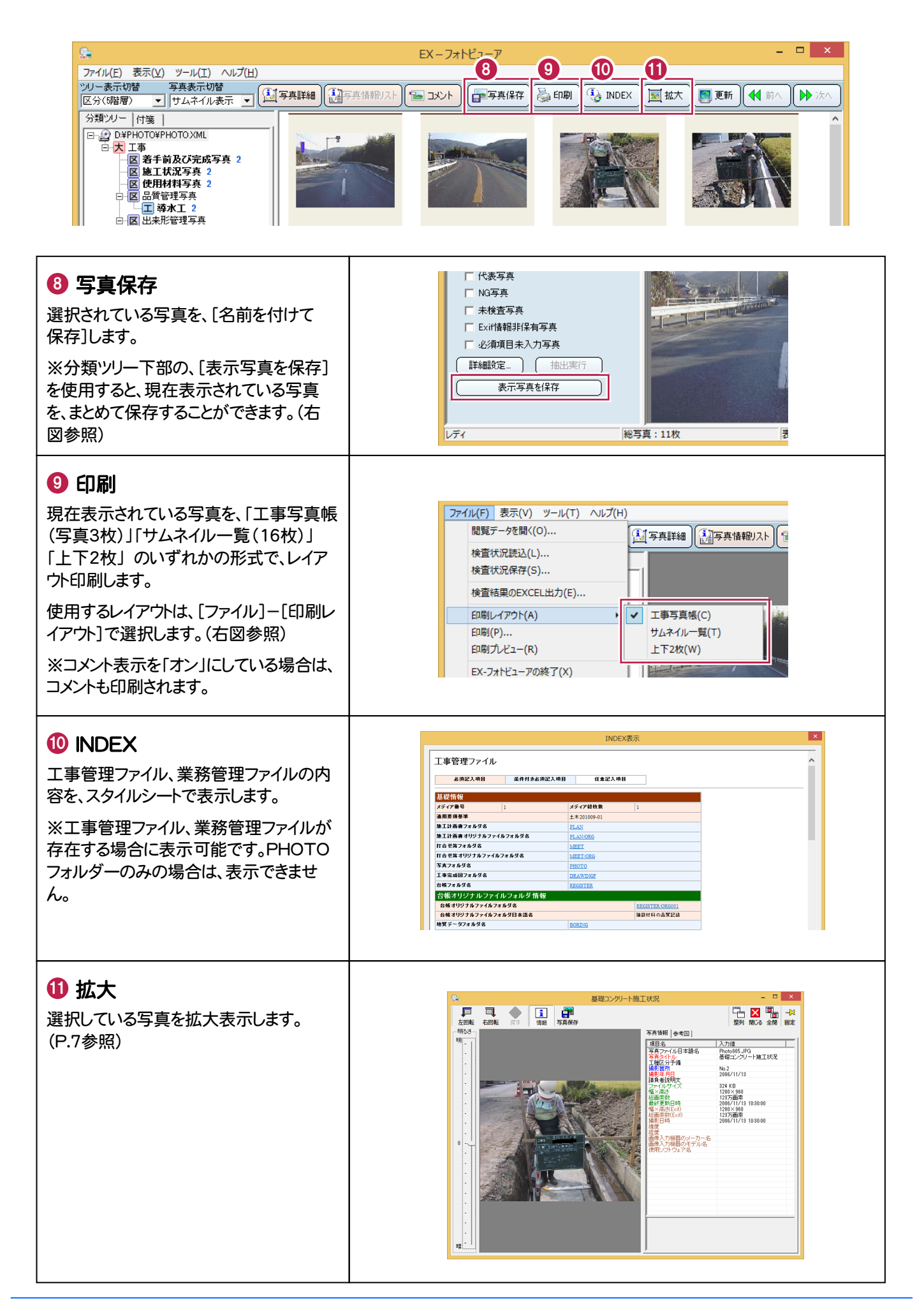

## 写真をチェックします

7 フレキャストL型擁No.2 8 プレキャストL型擁No.2 9 プレキャストL型擁 No.2

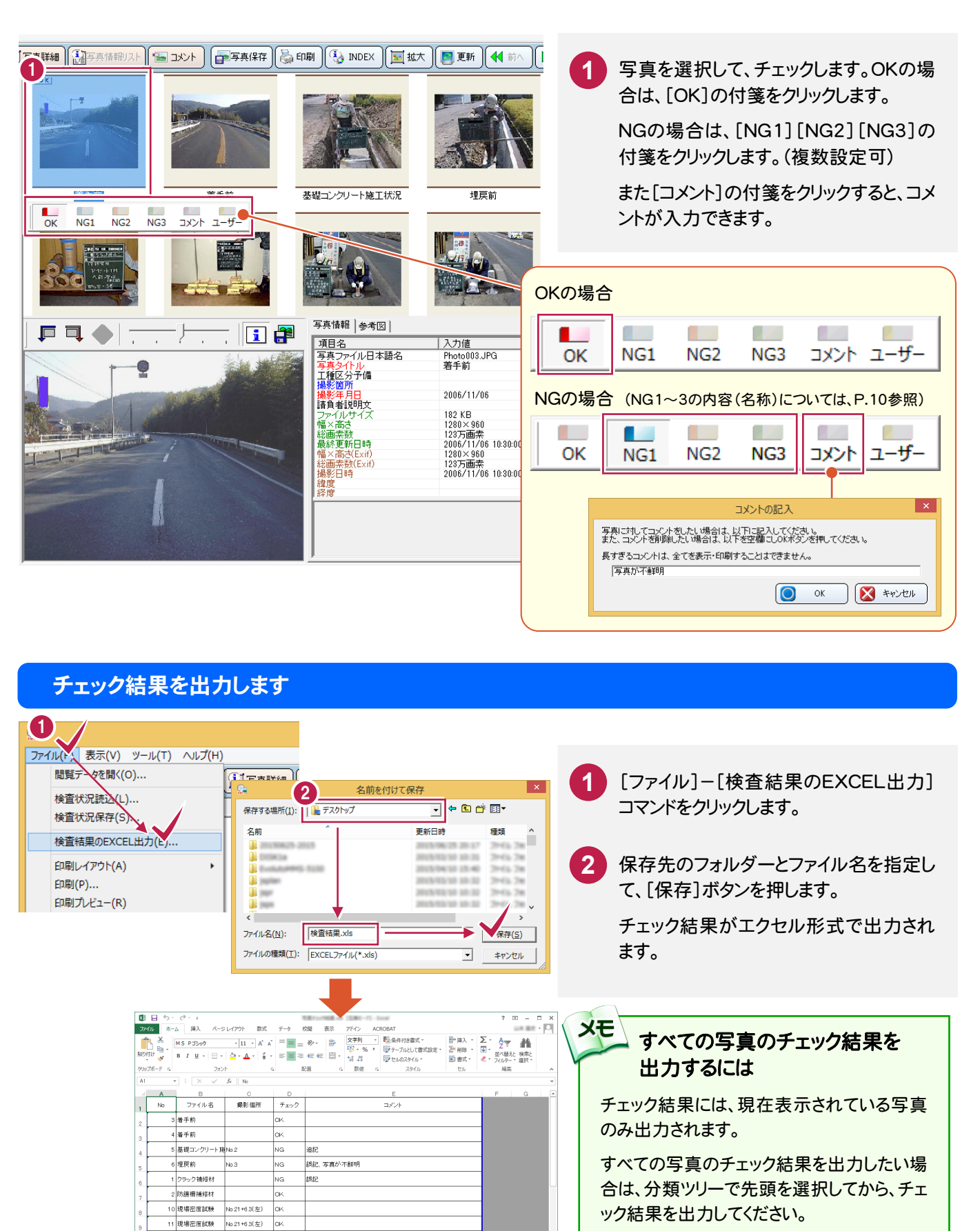

れていないようにしてください。

#### 写真を印刷します

現在表示されている写真を、印刷します。

ここでは[コメント]を入力した写真を、[付箋]タブで絞り込んで印刷する手順を解説します。

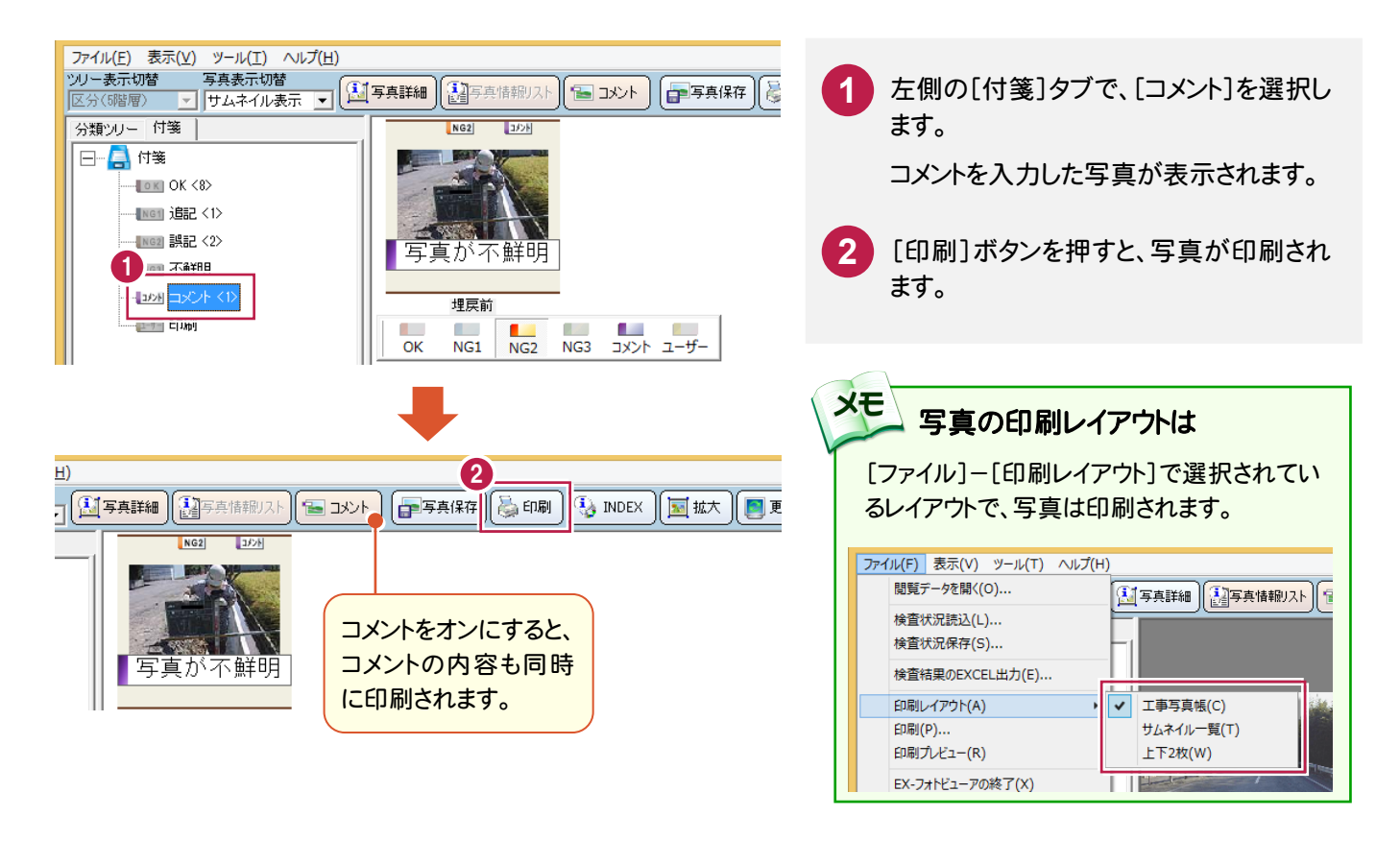

### 写真を保存します

他の資料作成などに写真を使用したい場合は、写真を別ファイルに保存します。 選択した写真を1枚だけ保存する方法と、現在表示されている写真をまとめて保存する方法があります。

![](_page_5_Picture_7.jpeg)

![](_page_6_Picture_1.jpeg)

![](_page_7_Figure_1.jpeg)

![](_page_8_Picture_1.jpeg)

#### チェック結果の保存

[ファイル]-[検査状況保存]コマンドを、 クリックします。

**1**

保存先のフォルダーとファイル名を指定し て、[保存]ボタンを押します。 **2**

保存したファイルは、次回同じ写真データ を開き、[ファイル]-[検査状況読込]コ マンドで読み込むと、チェック結果が復元 されます。

写真が多くてチェックが途中で中断した 場合などに有効です。

# プログラムの終了

![](_page_8_Picture_8.jpeg)

![](_page_8_Picture_9.jpeg)

![](_page_9_Picture_1.jpeg)

ptilit  $69.77$ 矛

![](_page_9_Picture_2.jpeg)

![](_page_9_Picture_3.jpeg)

![](_page_10_Picture_1.jpeg)

- (1) 本ソフトウェアおよび本文の内容の一部または全部を無断転載することは禁止されています。
- (2) 本ソフトウェアおよび本文の内容に関しては、将来予告なく変更することがあります。
- (3) 本ソフトウェアを複数の機械で同時に使用する場合は、機械と同数の本ソフトウェアが必要です。
- (4) 本ソフトウェアの内容については万全を期しておりますが、万一ご不審な点や誤り、記載もれなど お気づきの点がありましたら弊社までご連絡ください。
- (5) 運用した結果の影響については(4)の項にかかわらず、いかなる責任も負いかねますのでご了承 ください。
- (6) 弊社以外のソフトウェアに関するお問い合わせはご遠慮願います。
- (7) データのバックアップについて

お客様が作られたデータはお客様にとって大切な財産です。万が一の不慮の事故による被害を 最小限にとどめるために、お客様御自身の管理・責任において、データは必ず定期的に 2 か所 以上の別の媒体(HDD、CD、DVD など)に保存してください。

また、いかなる事由におきましても、データの破損により生じたお客様の損害は、弊社では補償い たしかねますのでご了承ください。

- Microsoft、Windows、Windows Vistaは、米国Microsoft Corporationの米国およびその他の国にお ける登録商標です。
- Windowsの正式名称は、Microsoft(R)Windows(R)Operating Systemです。
- Windows Vistaの正式名称は、Microsoft(R)Windows Vista(R)Operating Systemです。
- 製品の一部または全部を無断で複写することは禁止されています。
- 解説画面を含め、本書に記載されている会社名、製品名は各社の商標または登録商標です。
- BLUETREND、EX-TREND、EX-TREND 武蔵 および EX-TREND MUSASHI は、福井コンピュータ株 式会社の登録商標です。